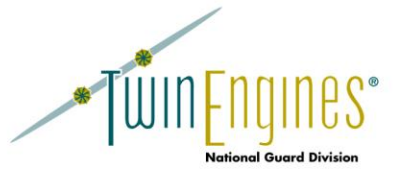

# PERMS Integrator Software Guide

http://nationalguard.twinengines.com

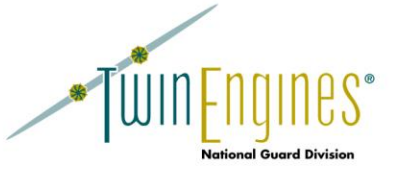

# **Contents**

<span id="page-1-0"></span>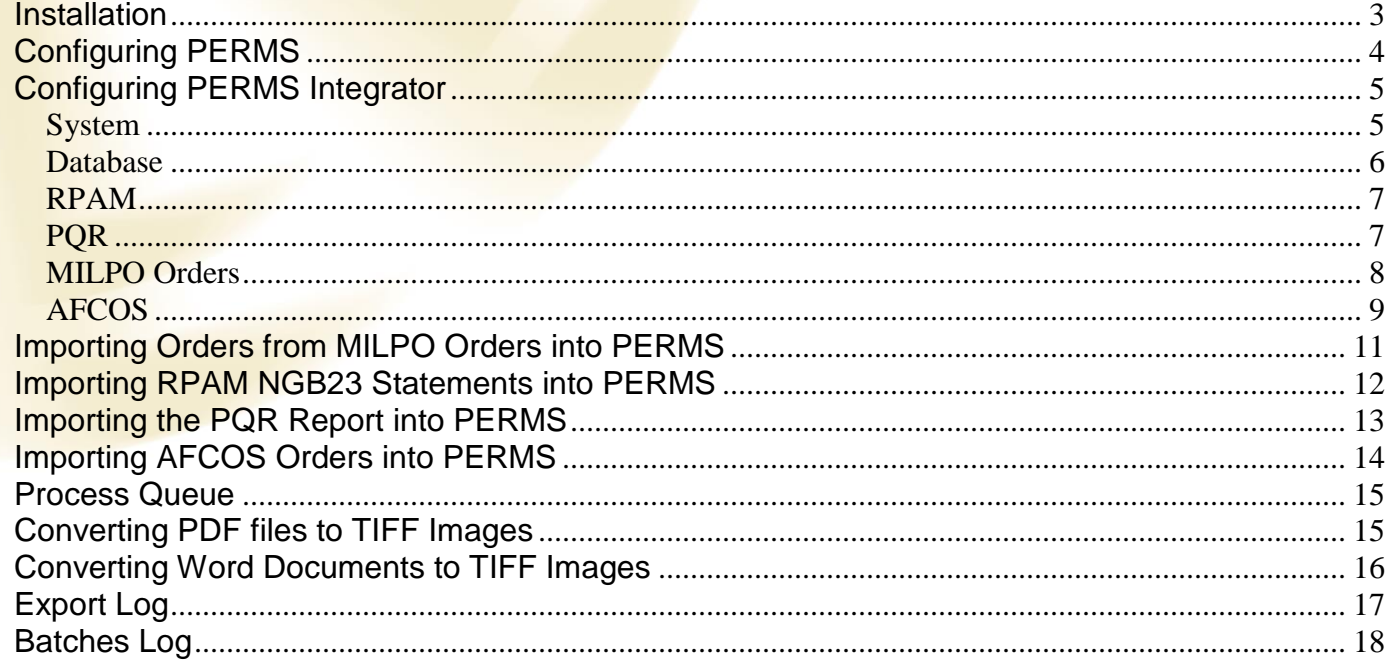

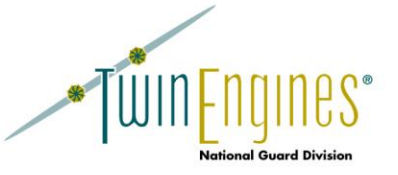

## <span id="page-2-0"></span>**Installation**

PERMS Integrator is a workstation based application designed to run in your State Headquarters. It **does not have an organizational level security model**, so anyone with access to PERMS Integrator can see data from various systems, regardless of their organization.

To install PERMS Integrator on your system, follow these steps:

- 1. Download the installation program, PERMSIntegratorSetup.zip from the Downloads page at [http://nationalguard.twinengines.com/support/downloads.aspx.](http://nationalguard.twinengines.com/support/downloads.aspx)
- 2. Configure the workstation running PERMS Integrator to have a static IP address. This is required for access to your PERMS Servers and the RCAS database.
- 3. Configure your PERMS Server to allow access to the Verify and Release shares from the workstation's IP address. The PERMS help desk can assist with this.
- 4. Map a shared drive to both the Verify and Release shares on the PERMS Server. This will require a login and password for the end user to enter. It is not CAC enabled.
- 5. There are 2 options for accessing the RCAS database in order to pull orders out of MILPO Orders and 23 statements out of RPAM. You can either use the RCASDBOR SQL Server Linked Server that the TwinEngines Web Application Suite utilizes, or you can install and configure the Oracle client on the PERMS Integrator workstation and connect directly to the RCAS database server from it. After PERMS Integrator is installed, you can select to use either method from the Database tab of the configuration. If you want to connect to the RCAS database from the PERMS Integrator workstation directly, perform the following steps:
	- a. Configure the SQLNET.ORA file on your RCAS database server to allow SQL access from the PERMS Integrator workstation's IP address. This is done in the "tcp.invited\_nodes" line of the SQLNET.ORA file. This allows SQL connections from PERMS Integrator to the RCAS database server, which is used to pull orders from MILPO Orders and RPAM.
	- b. Follow the directions in the RCAS bulletin, RCAS\_Technical\_Bulletin\_DBServerReportingRoles\_9Nov2015, to create the VTE\_USER account which has rights to query the RCAS tables. Alternatively, you can manually create an account and give it read permissions on the PER and RPAM schemas.
	- c. Grant the VTE USER account permissions to the dbms lob function with the SQL: grant execute on sys.DBMS\_LOB to VTE\_USER
	- d. Install the 32 bit version of the Oracle client, v11gR2 or 12c on the PERMS Integrator workstation.
	- e. Configure a SQL\*Net Alias, using the Oracle Net Manager that points to the RCAS Database server. Call it RCASDBOR.
- 6. Create or obtain a SQL Server database login that has "db\_owner" rights on the "PERMSIntegrator" database.
- 7. Run the PERMSIntegratorSetup.exe installation program downloaded above. You will be prompted for the location to install the program, which defaults to C:\Program Files (x86)\PERMS Integrator. The installer will also create a working folder on the C: drive of C:\PERMS Integrator. The "Authenticated Users" group will be given read/write access to this folder. It is used by PERMS Integrator to create temporary files that are needed while exporting orders.
- 8. Run PERMS Integrator with the "Run as administrator" option for the first time. This will allow it to create a PERMS Integrator printer when it first starts up. You will also be prompted for a SQL Server admin login and password. This will create the PERMSIntegrator SQL Server database that is used to track the history of the orders exported by PERMS Integrator. This database also stores configuration information that is not specific to each workstation.
- 9. Go to the File -> Configuration menu in PERMS Integrator to do the initial configurations. Additional configuration can be found in the Configuring PERMS Integrator section below.
	- a. From the System tab:
		- i. Set the "PERMS XML Import Directory" to the shared drive on the PERMS server created in step 4 above. NOTE: recommend setting this to the "Verify" share until you are familiar with the process and comfortable with it. This will send all batches to the "Verify" queue. Once you

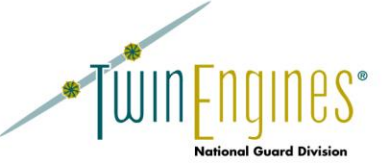

are comfortable with the process, you can switch it to the "Release" share and the exported documents will go immediately into the Soldier's records.

- ii. Set the "Path to Microsoft Word" and "Path to Adobe Acrobat".
- b. From the Database tab:
	- i. If you want to use the SQL Server Linked Server to access the RCAS database, select that option. If you want to connect directly to RCAS from the PERMS Integrator workstation, select that option and fill out the following:
		- 1. Enter "RCASDBOR" in the "TNS Names Entry Name".
		- 2. Set the "Server Login" and "Server Password" to the VTE\_USER account and password created in step 5b above.
	- ii. Click the "Test" button to ensure the connection to the RCAS database is working properly.

### <span id="page-3-0"></span>**Configuring PERMS**

PERMS Integrator works by converting documents to TIFF images and creating XML documents referencing these TIFF images and include the index data that PERMS needs. A program on the PERMS Server monitors two directories, Release and Verify, looking for these types of files and imports them into PERMS as soon as they are placed into the directory. This is called the "XML Batch Import Process". PERMS Integrator will need access to one of these shares, so you will need to give anyone that will be using PERMS Integrator, at a minimum, write access to this share on the PERMS Server. The "Release" share will send any files directly to the soldier's record, while the "Verify" share will send them to QC for processing before they will be released. It is recommended that you send the files to the "Verify" share when initially setting up and configuring PERMS Integrator until you can confirm the process is working properly. These shares are also restricted by IP address for security reasons. The PERMS help desk can help you configure the PERMS Server and give access to the workstations running PERMS Integrator.

To configure PERMS to monitor this directory, do the following:

- 1. Log onto the MILPO-IQC Server with the admin login (http://permsserver/iqc).
- 2. Select "Configure IQC Server".
- 3. You will see the XML Batch Import Settings. Make the following changes:
	- a. Verify Import check this option.
	- b. Verify Import Path set this to the path of the share you created above (e.g. [\\MyIQCServer\XMLImportBatches\)](file://///MyIQCServer/XMLImportBatches).

NOTE: you also have the ability to set the "Auto Import Path" options just as you do above with the "Verify Import" options above. If you do so, documents imported into PERMS from this directory will bypass the verification stage. It is recommended that you use the "Verify Import" so that you can search for duplicates before processing the files.

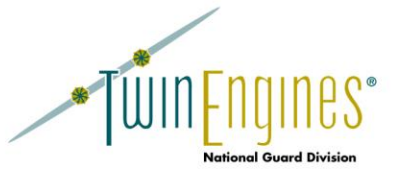

### <span id="page-4-0"></span>**Configuring PERMS Integrator**

There are multiple screens that need to be configured before using PERMS Integrator. When you first start the program, the configuration screen will come up. You can also get back to the configuration screen at any time with the menu option of File->Configuration.

#### <span id="page-4-1"></span>**System**

The following shows the "System" tab of the configuration:

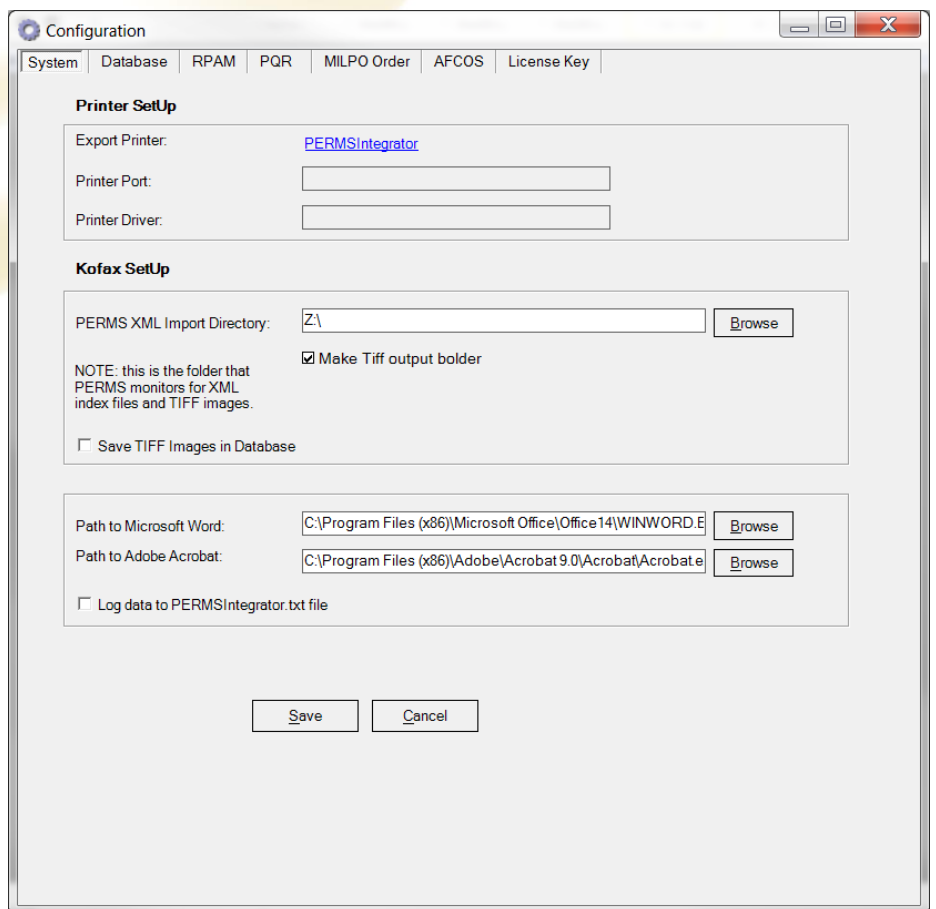

The "Printer Setup" can be left as the default. If you want to print a batch of orders out of MILPO Orders to get a hardcopy of orders, you can change the "Export Printer" by clicking on the hyperlink and selecting a different printer. When you do that, the "Export" option in the MILPO Orders screen will print the orders to the selected printer instead of converting them to TIFF. If you need to export orders to PERMS, however, you will need to switch the printer back to PERMSIntegrator.

The PERMS XML Import Directory is the shared folder that you are exporting the TIFF images and XML files (the shared folder mapped in step 4 of the [Installation instructions](#page-1-0) above). If you want all the documents to go to the "Verification" queue in PERMS, you should set this to the mapped drive that points to the "Verify" share on the PERMS server. If you want the documents to go directly into the soldier's record, set this to the mapped drive that points to the "Release" share on the PERMS Server.

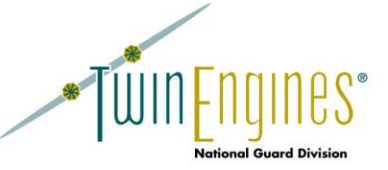

The "Make Tiff output bolder" check box will make the text in MILPO Orders bolder so that they are easier to read when converted to TIFF. It is recommended that this option be selected.

The "Save TIFF Images to Database" option allows you to save any TIFF images created by PERMS Integrator into the PERMS Integrator database in SQL Server. It is recommended this setting stays unchecked since it will greatly increase the size of the PERMS Integrator database.

Set the "Path to Microsoft Word" and "Path to Adobe Acrobat" to the WinWord.exe and Acrobat.exe executables. These programs are used when converting Word and PDF documents to TIF.

The "Log Data to PERMSIntegrator.txt" option is a debugging option used by TwinEngines Support. It is recommended this stays turned off unless directly by TwinEngines Support to turn it on.

#### <span id="page-5-0"></span>**Database**

The Database tab shows the following configuration information:

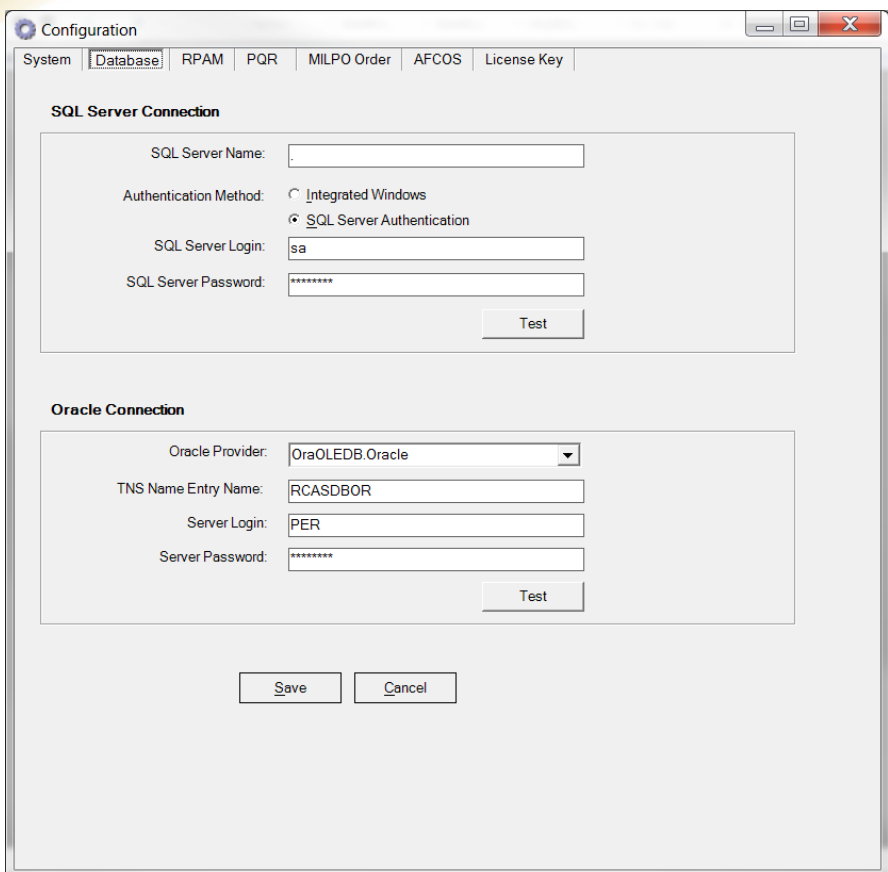

The "SQL Server Connection" information is the SQL Server that the application will use to store a history of documents exported by PERMS Integrator, as well as various configuration information that is not specific to the workstation that PERMS Integrator is installed on. The account used to access SQL Server will need to have the dbowner right on the PERMSIntegrator database.If you select "Integrated Windows", the end user must have the dboowner rights on the PERMSIntegrator database.

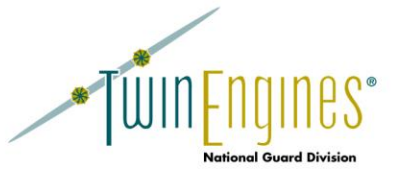

The "Oracle Connection" should be the connection to your RCAS database. It is used to pull orders out of MILPO Orders and RPAM. NOTE: The "Oracle Provider" should always default to "OraOLEDB.Oracle". Do not change this unless requested to by TwinEngines support. The account specified here should have read access on the PER and RPAM schemas in the RCAS database.

Use the "Test" buttons to test the database connections and ensure they are configured correctly. NOTE: If you get a "Connection Refused" message when testing the Oracle database connection, it means the IP address of this computer has not been defined in the SQLNET.ORA file on the RCAS database server as discussed in step 5 on the [Installation Instructions](#page-1-0) above.

#### <span id="page-6-0"></span>**RPAM**

The RPAM tab shows the following configuration information:

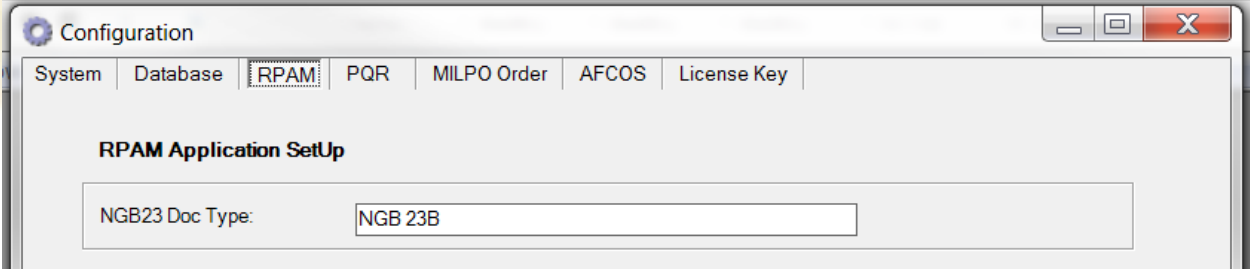

The NGB23 Doc Type is the document type that PERMS expects. Do not change this value unless PERMS changes their document type.

#### <span id="page-6-1"></span>**PQR**

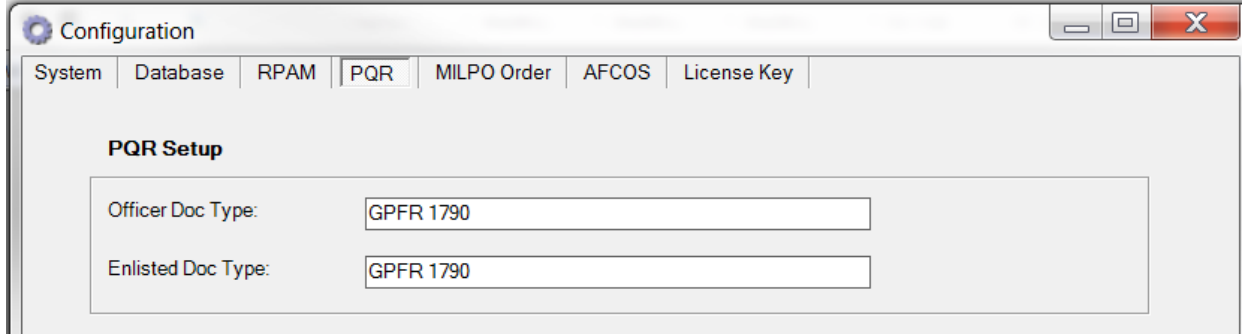

The "PQR" tab shows the following configuration information:

This shows the PERMS document type for the PQR that is generated. Do not change this value unless PERMS changes their document type. NOTE: the PQR currently uses the CMS SQL Server database which is loaded by the CMSWebServices Loader. If the PQR functionality is used, make sure the CMSWebServices Loader has been run to populate the CMS database and the account in the SQL Server connection configuration has read rights on the CMS database.

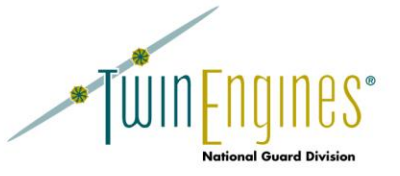

#### <span id="page-7-0"></span>**MILPO Orders**

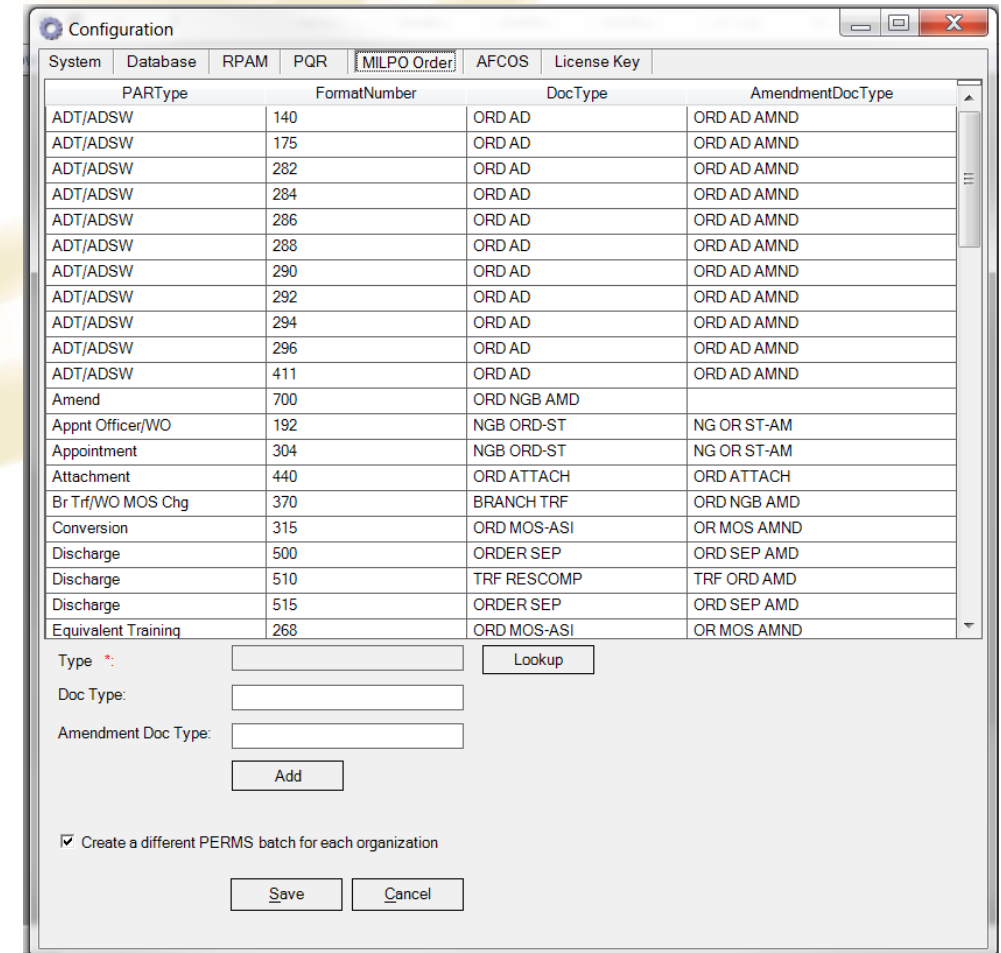

The following shows the "MILPO Orders" tab of the configuration dialog:

This screen gives you the ability to map MILPO Orders order types to PERMS document types. Each Order format and PAR Type in MILPO Orders is displayed here and you can match it up to a PERMS Document Type and the Amendment type. Clicking into the DocType or AmendmentDocType column will allow you to change the PERMS document type. If new order types are created within MILPO Orders can add them using the "Lookup" button to find the new order type, then adding the PERMS document types in the "Doc Type" and "Amendment Doc Type" text boxes, followed by clicking the "Add" button. If the document types are incorrect for any reason, please contact TwinEngines support at [ngsupport@twinengines.com](mailto:ngsupport@twinengines.com) to inform us of the required change so that we can incorporate this change for all 54 states and territories.

The "Create a different PERMS batch for each organization" check box allows you to split the PERMS batch out by organization. If this box is unchecked, all orders exported will be included within the same batch. If it is checked, then each organization will have a separate batch with its own orders.

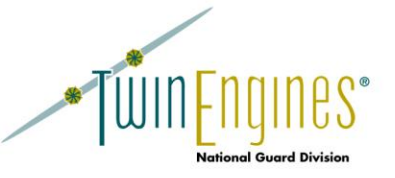

### <span id="page-8-0"></span>**AFCOS**

The following shows the AFCOS Configuration screen:

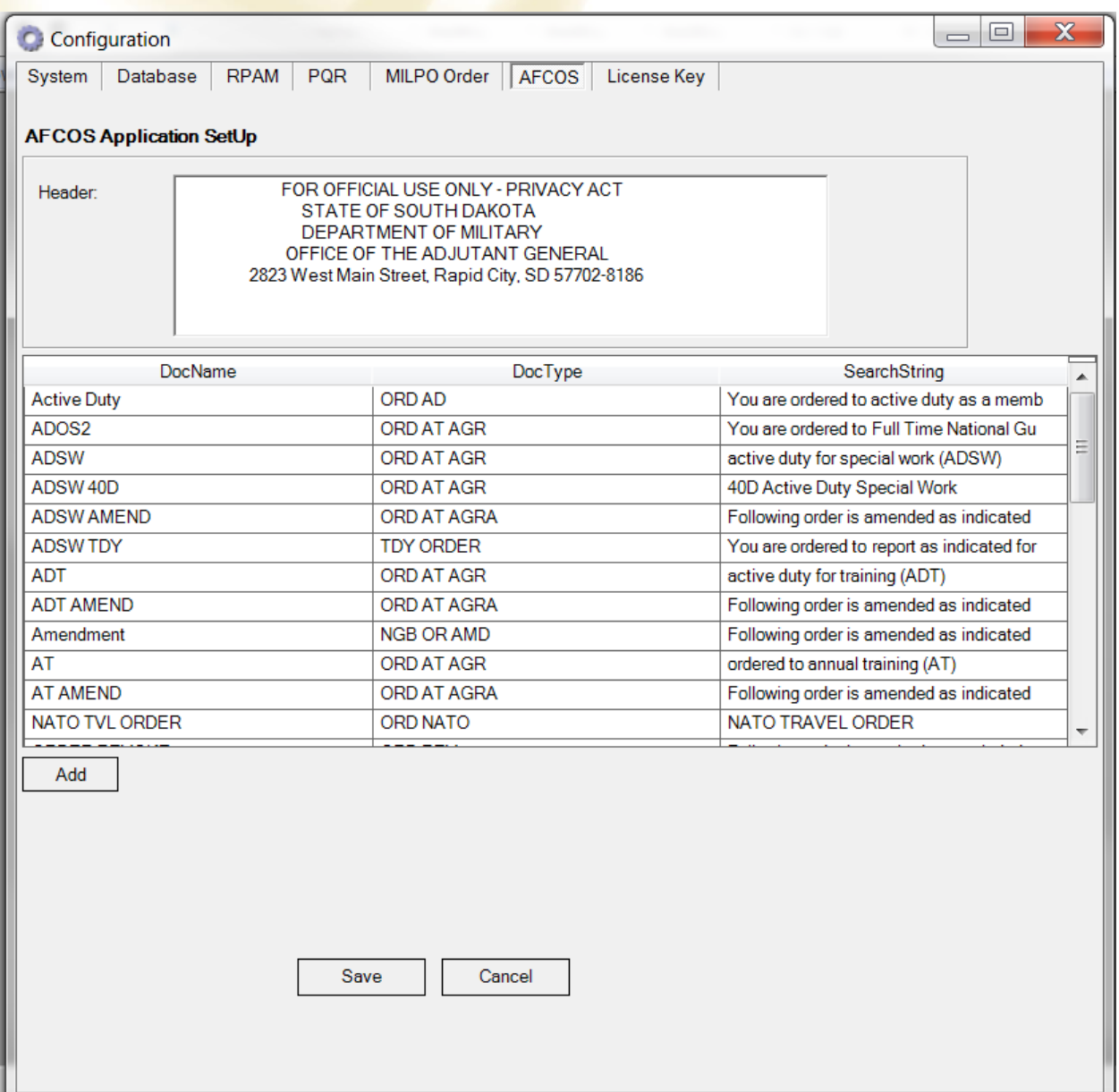

The AFCOS orders are imported into PERMS by reading in the text files generated by AFCOS and parsing through the order to find the index data. The "Header" is what the system looks for to determine when a new Order has started. You must fill this field in exactly as it shows on your AFCOS Order and should include the "FOR OFFICIAL USE ONLY – PRIVACY ACT" line, all the way down to the last of the address line. Bring up one of your AFCOS Orders, copy this information from the order, then paste it into the "Header" to ensure it matches exactly with the order.

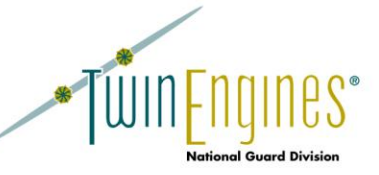

You can double-click on any of the Documents to adjust how the index information is parsed from the document. You can support new documents by clicking on the Add button. Double clicking or selecting Add will show the following screen:

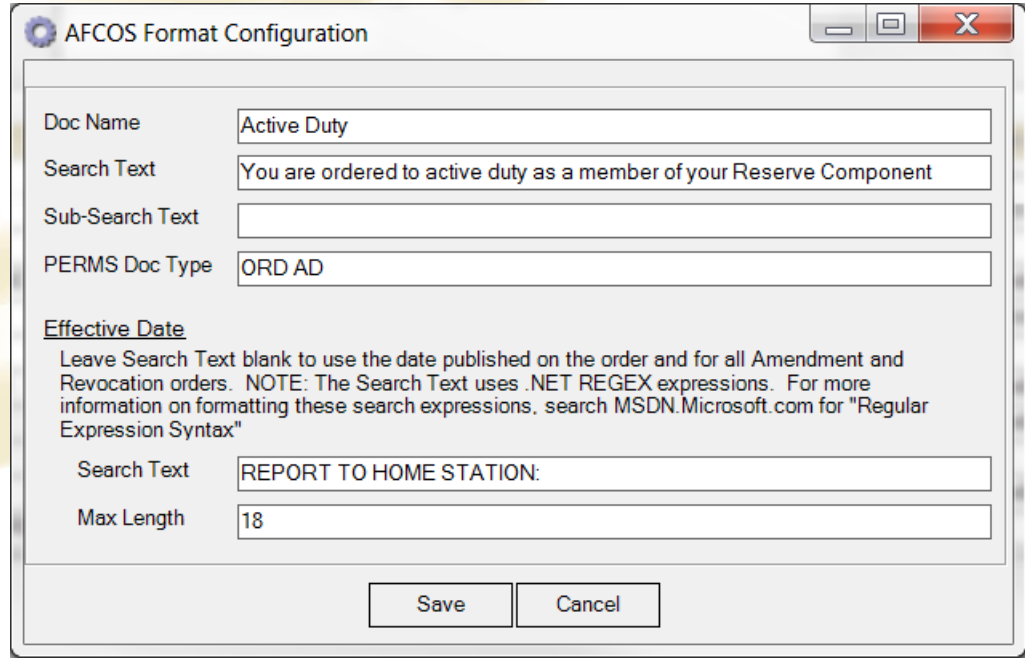

The Doc Name is for your purposes only – something that will let you know what kind of document you are parsing.

The Search Text is text that, if found within this document, uniquely identifies it as the type of order you are expecting. This is typically the action line within the order. For example, the text "You are ordered to active duty as a member of your Reserve Component" is only found in an Active Duty order type, so whenever we find that text on the order, the system knows this is an Active Duty order.

The Sub-Search text can be used to further delineate the type of document that this order is for. For example, an "Amendment" order has the "Search Text" of "Following order is amended as indicated", then found later in the document is something that uniquely identifies it as the type of order that has been amended. For example, an ADSW amendment order would have a "Sub-Search Text" of "ADSW for".

The PERMS Doc Type is the type of document within PERMS.

By default, the "Effective Date" for all orders will be the date of the order. If this is not the case however, you can pull the effective date from another location using the "Effective Date" information at the bottom of this form. The "Search Text" is any REGEX expression that you can use to search through the document to find the starting location of the effective date. For example a TDY order has the effective date after the "Number of days". A REGEX expression of "Number of days:.............\(" is used to locate this date.

These configuration options should not have to be changed, but if assistance is needed, contact [ngsupport@twinengines.com.](mailto:ngsupport@twinengines.com)

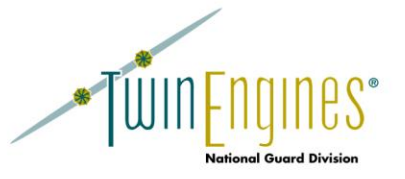

## <span id="page-10-0"></span>**Importing Orders from MILPO Orders into PERMS**

Once the configuration has been completed, you can begin extracting orders from MILPO Orders and importing them into PERMS. Select "Application->MILPO Orders", and you will see the following screen:

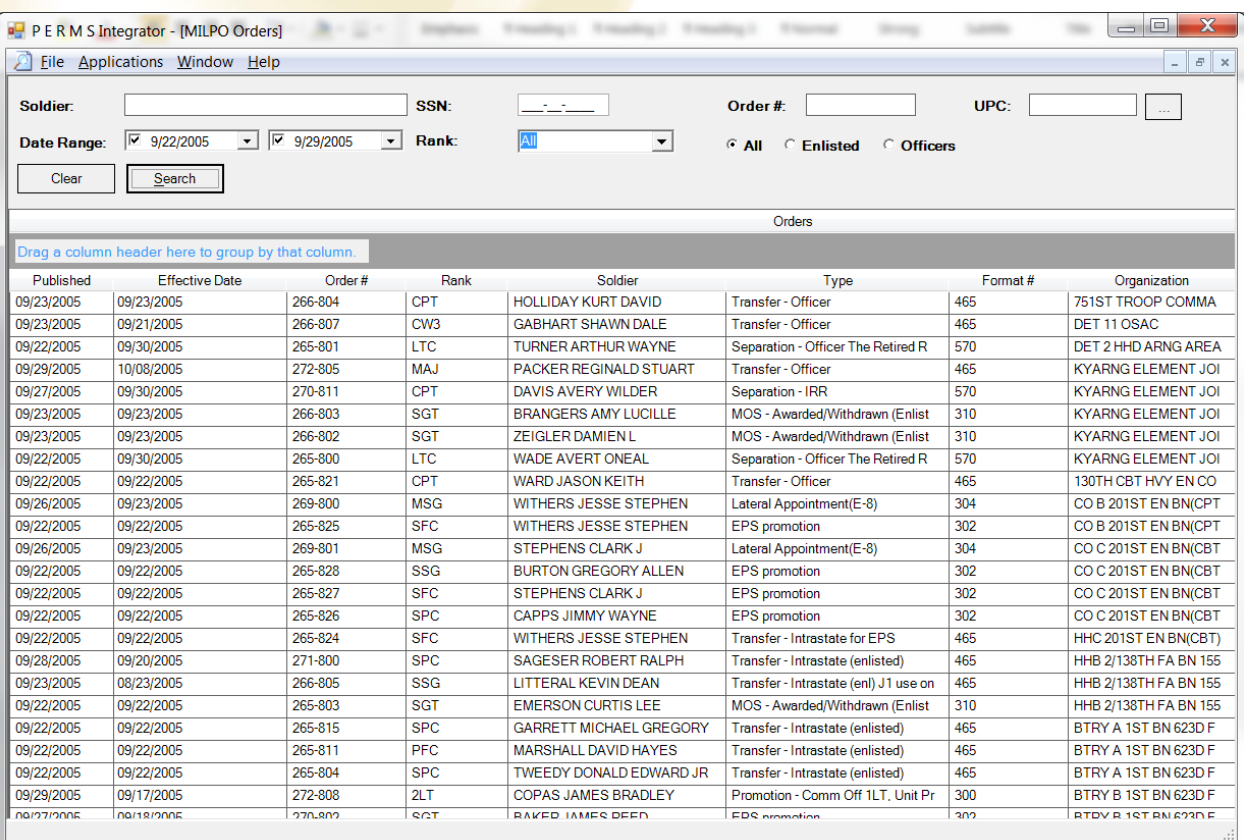

NOTE: screen capture includes fictitious names.

There are several search criteria you can use to find orders in the top, including Name, SSN, Order #, UPC, Date Published Range, Rank, and Enlisted/Officer. When the screen first comes up, it will show the most recent orders published in MILPO Orders. If you want to search or filter the orders, fill in the search criteria and select "Find".

You can sort the results by any one of columns by clicking on the column header. You can also group the columns by dragging the column header into the box that states "Drag a column header here to group by that column".

Double-clicking on an Order will bring up that order so that you can view it.

The "Exported Date" will show a date if the order has already been exported to PERMS by PERMS Integrator, so should not be exported again. NOTE: If you export orders that have this date filled in, you could create duplicate documents in PERMS.

To export the orders, select the orders you want to export, then use the menu option, File->Export.

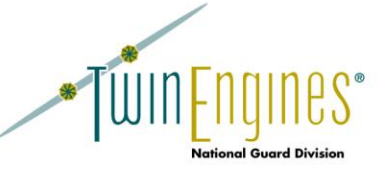

If you want to print hard copies of orders instead of exporting them to PERMS, you can change the printer in the Configuration from PERMS Integrator to your local printer. You can then come to this screen and select File->Export to print to that printer.

### <span id="page-11-0"></span>**Importing RPAM NGB23 Statements into PERMS**

When you select Application->RPAM, you will see the following screen:

| <b>PERM S Integrator - [RPAM Export]</b>                                                                            |                               |        | alling 1 - 10 resulting 1 - 10 resulting 1<br>12, 144 |                      | $\mathbf{x}$<br>$=$ $\Box$               |  |  |  |
|----------------------------------------------------------------------------------------------------|-------------------------------|--------|-------------------------------------------------------|----------------------|------------------------------------------|--|--|--|
| File Applications Window Help<br>$E \times$                                                                         |                               |        |                                                       |                      |                                          |  |  |  |
| UPC:<br>Soldier:<br>$\Box$ Include subordinate commands<br>Date Range:   9/29/2015   9/29/2015  <br>Clear<br>Search |                               |        |                                                       |                      |                                          |  |  |  |
| Drag a column header here to group by that column.                                                                  |                               |        |                                                       |                      |                                          |  |  |  |
| Soldier                                                                                                    | Organization                  | Reason | <b>Effective Date</b>                                 | <b>Exported Date</b> | <b>Exported Time</b><br>$\blacktriangle$ |  |  |  |
| <b>Sweeney William</b>                                                                                              | <b>KYARNG ELEMENT JOINT F</b> |        | 07/23/2015                                            |                      |                                          |  |  |  |
| <b>Sweeney William</b>                                                                                              | <b>KYARNG ELEMENT JOINT F</b> |        | 05/05/2015                                            |                      |                                          |  |  |  |
| Kuehnle Edward Joy                                                                                                  | <b>141ST PERSONNEL SERVIC</b> |        | 07/23/2015                                            |                      |                                          |  |  |  |
| Kuehnle Edward Joy                                                                                                  | <b>141ST PERSONNEL SERVIC</b> |        | 05/13/2015                                            |                      |                                          |  |  |  |
| <b>Becker Trevor Dennis</b>                                                                                         | 141ST PSD ROLL UP             |        | 07/23/2015                                            |                      |                                          |  |  |  |
| Hoefer William Allen                                                                                                | 141ST PSD ROLL UP             |        | 07/23/2015                                            |                      |                                          |  |  |  |
| <b>Sanford Larry Scott</b>                                                                                          | 141ST PSD ROLL UP             |        | 07/23/2015                                            |                      |                                          |  |  |  |
| Williams Kermit Eugene                                                                                              | 141ST PSD ROLL UP             |        | 07/23/2015                                            |                      |                                          |  |  |  |
| <b>Washington Nicholas Simone</b>                                                                                   | 141ST PSD ROLL UP             |        | 07/23/2015                                            |                      |                                          |  |  |  |
| Fontanez Romualdo Eric                                                                                              | 141ST PSD ROLL UP             |        | 07/23/2015                                            |                      |                                          |  |  |  |
| Palma William Bernard                                                                                               | 141ST PSD ROLL UP             |        | 07/23/2015                                            |                      |                                          |  |  |  |
| <b>Meadows John Rinel</b>                                                                                           | 141ST PSD ROLL UP             |        | 07/23/2015                                            |                      |                                          |  |  |  |
| Jones William Lavone                                                                                                | 141ST PSD ROLL UP             |        | 07/23/2015                                            |                      |                                          |  |  |  |
| <b>Walker Favian Edward</b>                                                                                         | 141ST PSD ROLL UP             |        | 07/23/2015                                            |                      |                                          |  |  |  |
| <b>Watkins Paul Quanterra</b>                                                                                       | 141ST PSD ROLL UP             |        | 07/23/2015                                            |                      |                                          |  |  |  |
| <b>Seales David Elijah</b>                                                                                          | 141ST PSD ROLL UP             |        | 07/23/2015                                            |                      |                                          |  |  |  |
| Redmon James Michael                                                                                                | 141ST PSD ROLL UP             |        | 07/23/2015                                            |                      |                                          |  |  |  |
| Autry Anita Eugene                                                                                                  | 141ST PSD ROLL UP             |        | 07/23/2015                                            |                      |                                          |  |  |  |
| <b>Mccreary Christopher</b>                                                                                         | 141ST PSD ROLL UP             |        | 07/23/2015                                            |                      |                                          |  |  |  |
| Rivera Dianne Christopher                                                                                           | 141ST PSD ROLL UP             |        | 07/23/2015                                            |                      |                                          |  |  |  |
| Houge Timothy Olivia                                                                                                | 141ST PSD ROLL UP             |        | 07/23/2015                                            |                      |                                          |  |  |  |
| <b>Bush Tommie Maurice</b>                                                                                          | 141ST PSD ROLL UP             |        | 07/23/2015                                            |                      |                                          |  |  |  |
| Miller John Preston                                                                                                 | 141ST PSD ROLL UP             |        | 07/23/2015                                            |                      |                                          |  |  |  |
| <b>Torres Deirdre Nicole</b>                                                                                        | 141ST PSD ROLL UP             |        | 07/23/2015                                            |                      |                                          |  |  |  |
| Rogers Daniel James                                                                                                 | 141ST PSD ROLLUP              |        | 07/23/2015                                            |                      | $\overline{\phantom{0}}$                 |  |  |  |
| To begin export click File -> Export<br><b>Last Order</b><br>лi                                                     |                               |        |                                                       |                      |                                          |  |  |  |
|                                                                                                    |                               |        |                                                       |                      |                                          |  |  |  |

NOTE: screen capture includes fictitious Names.

This screen will allow you to search the RPAM system for NGB23 statements that have been generated. You must first generate the NGB23 statements through RPAM before they will show up here. You can search by the Soldier Name, UPC, and a Date Range of when the NGB23 was generated. NOTE: The "Effective Date" used by PERMS Integrator is the date the NGB23 was generated.

You can sort this grid by clicking on the column headers, or group by a column by dragging the column header into the area where it states "Drag a column header here to group by that column."

To send the documents to PERMS, select the records you want to send in the grid, then select File->Export.

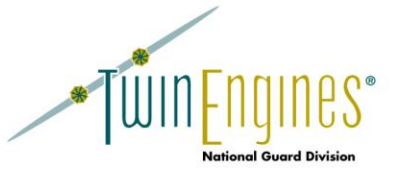

## <span id="page-12-0"></span>**Importing the PQR Report into PERMS**

PERMS Integrator can create a PQR Report for soldiers and import this report into PERMS. Select Applications->PQR and you will see the following screen:

| $\overline{\mathbf{x}}$<br>画<br><b>Department of the COVID-COVID-COVID-COVID-COVID-COVID-COVID-COVID-COVID-COVID-COVID-COVID-COVID-COVID-COVID-COV</b><br><b>STANDARD</b><br><b>Concession</b><br>$\Box$ |                               |                 |            |                                       |  |  |  |  |  |
|----------------------------------------------------------------------------------------------------|-------------------------------|-----------------|------------|---------------------------------------|--|--|--|--|--|
| File Applications Window Help<br>$E \times$<br>$\overline{\phantom{a}}$                                                                                                    |                               |                 |            |                                       |  |  |  |  |  |
| ⊙ PQR Officer<br>C PQR Enlisted                                                                                                    |                               |                 |            |                                       |  |  |  |  |  |
|                                                                                                    |                               |                 |            |                                       |  |  |  |  |  |
| UPC:<br>SSN: _______<br><b>SSN List</b><br><b>Soldier Name:</b><br>$\langle \ldots \rangle$                                                                                                    |                               |                 |            |                                       |  |  |  |  |  |
| <b>RYE Date Range:</b><br>To<br>(Dates are mm/dd format. NOT required)<br>From                                                                                                    |                               |                 |            |                                       |  |  |  |  |  |
| Clear<br>Find                                                                                                    |                               |                 |            |                                       |  |  |  |  |  |
|                                                                                                    |                               |                 |            |                                       |  |  |  |  |  |
|                                                                                                    | <b>Results</b>                |                 |            |                                       |  |  |  |  |  |
| Drag a column header here to group by that column.                                                                                                    |                               |                 |            |                                       |  |  |  |  |  |
| <b>SSN</b>                                                                                                    | <b>Name</b>                   | Rank            | <b>UPC</b> | <b>Unit</b>                           |  |  |  |  |  |
| 111118526                                                                                                    | <b>BEASLEY RAYMOND DANIEL</b> | <b>MAJ</b>      | 77720      | <b>RECRUITING &amp; RETENTION DET</b> |  |  |  |  |  |
| 111133307                                                                                                    | <b>FRANCIS RICHARD GORDON</b> | <b>MAJ</b>      | 77720      | <b>RECRUITING &amp; RETENTION DET</b> |  |  |  |  |  |
| 111139556                                                                                                    | <b>MOYER KAREN EARL</b>       | MAJ             | 77720      | RECRUITING & RETENTION DET            |  |  |  |  |  |
| 111135775                                                                                                    | <b>SALAS KENNETH MARIA</b>    | WO <sub>1</sub> | 77720      | <b>RECRUITING &amp; RETENTION DET</b> |  |  |  |  |  |
| 111134493                                                                                                    | <b>WATFORD TERESA JAMES</b>   | MAJ.            | 77720      | <b>RECRUITING &amp; RETENTION DET</b> |  |  |  |  |  |
| 111114058                                                                                                    | <b>GELHAUS JEFFREY</b>        | CW <sub>4</sub> | 77814      | KY ARNG TRAINING SITE COMMAND         |  |  |  |  |  |
| 111115074                                                                                                    | <b>KNOX DAVID JACKSON</b>     | CW <sub>3</sub> | 77814      | KY ARNG TRAINING SITE COMMAND         |  |  |  |  |  |
| 111136864                                                                                                    | <b>THACKER MIKE JOY</b>       | <b>ITC</b>      | 77814      | KY ARNG TRAINING SITE COMMAND         |  |  |  |  |  |
| 111136323                                                                                                    | ALEXANDER RONALD ALFRED       | COL             | 77919      | KY ARNG MEDICAL COMMAND               |  |  |  |  |  |
| 111124501                                                                                                    | <b>BARE THOMAS LEE</b>        | CPT             | 77919      | KY ARNG MEDICAL COMMAND               |  |  |  |  |  |
| 111111743                                                                                                    | <b>BLOUNT ANDRE LAMONT</b>    | COL             | 77919      | <b>KY ARNG MEDICAL COMMAND</b>        |  |  |  |  |  |
| 111133200                                                                                                    | <b>BUCHNER JAY DAVID</b>      | <b>MAJ</b>      | 77919      | KY ARNG MEDICAL COMMAND               |  |  |  |  |  |
| 111117768                                                                                                    | CLARKE TOM LEE                | <b>ITC</b>      | 77919      | KY ARNG MEDICAL COMMAND               |  |  |  |  |  |
| 111129544                                                                                                    | <b>CONNER RHIANNON ALLEN</b>  | <b>LTC</b>      | 77919      | KY ARNG MEDICAL COMMAND               |  |  |  |  |  |
| 111131319                                                                                                    | DAVILA WALTER DEAN            | <b>LTC</b>      | 77919      | KY ARNG MEDICAL COMMAND               |  |  |  |  |  |
| 111119403                                                                                                    | <b>GRANT ERIC</b>             | <b>CPT</b>      | 77919      | KY ARNG MEDICAL COMMAND               |  |  |  |  |  |
| 111135857                                                                                                    | HEATH CARLOS KENYOTTA         | <b>MAJ</b>      | 77919      | KY ARNG MEDICAL COMMAND               |  |  |  |  |  |
| 111129694                                                                                                    | <b>HOEFER JUSTIN RENEE</b>    | <b>COL</b>      | 77919      | KY ARNG MEDICAL COMMAND               |  |  |  |  |  |
| 111127042                                                                                                    | JEFFRIES WEN FITZGERALD       | 1LT             | 77919      | KY ARNG MEDICAL COMMAND               |  |  |  |  |  |
| 111113481                                                                                                    | <b>MCBRIDE DENNIE LANG</b>    | 1LT             | 77919      | KY ARNG MEDICAL COMMAND               |  |  |  |  |  |
| 111125351                                                                                                    | <b>MILO JAMES THAD</b>        | CPT             | 77919      | KY ARNG MEDICAL COMMAND               |  |  |  |  |  |
| 111120300                                                                                                    | <b>NANCE ROBERT MATTHEW</b>   | 2LT             | 77919      | KY ARNG MEDICAL COMMAND               |  |  |  |  |  |
| 111121456                                                                                                    | <b>SAUER LAWRENCE PHILLIP</b> | <b>COL</b>      | 77919      | KY ARNG MEDICAL COMMAND               |  |  |  |  |  |
|                                                                                                    |                               |                 |            | ш                                     |  |  |  |  |  |

NOTE: screen capture includes fictitious names and SSNs

Select whether you want to generate PQR's for Officers or Enlisted via the PQR Officer/PQR Enlisted radio button. Enter your search criteria including Name, SSN, UPC, and RYE Date, or an SSN List and select "Find". When the results return, you can select the records you want to Export and select File->Export to export them to PERMS.

NOTE: The source of data for this report is the CMS database. This database is populated using the CMSWebServices Loader, which imports the same text files as the RCAS system. To ensure that the data is up to date, make sure the CMSWebServicesLoader has run recently.

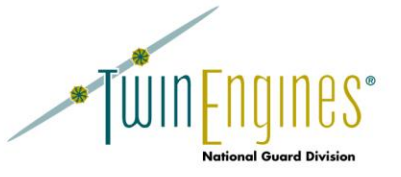

## <span id="page-13-0"></span>**Importing AFCOS Orders into PERMS**

PERMS Integrator can import AFCOS Orders into PERMS. Find the AFCOS Orders that you want to import into PERMS, then copy them to a location that the PERMS Integrator workstation has access to (e.g. a local folder on your workstation).

Selecting Applications->AFCOS will show the following screen:

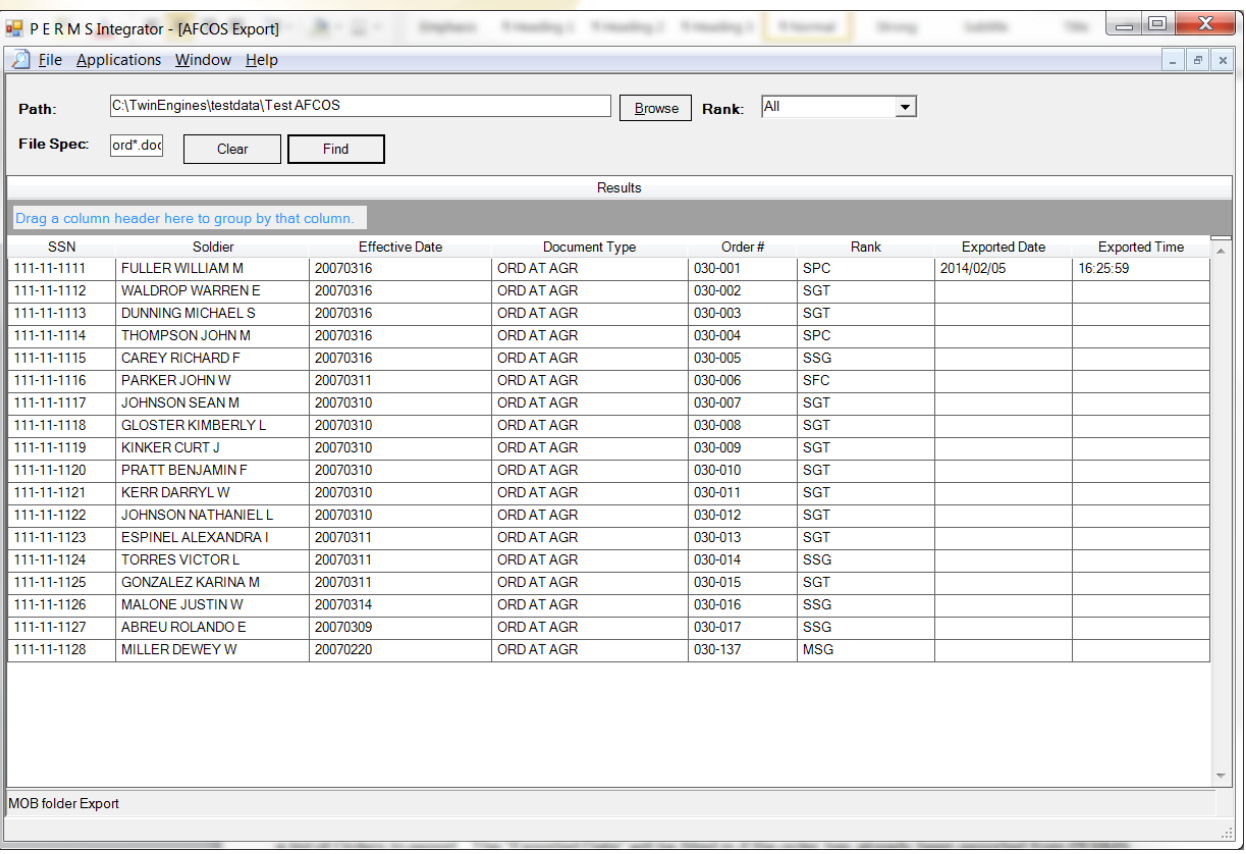

NOTE: screen capture includes fictitious Names and SSNs

Select the "Browse" button to locate the orders that you want to import, enter in the File Spec for the files you want to import (e.g. ord\*.doc), then click "Find". PERMS Integrator will then parse through the files found in this directory and provide you with a list of Orders to export. The "Exported Date" will be filled in if the order has already been exported from PERMS Integrator, so those orders should not be exported again. Select the orders that you want exported and use the menu option, File->Export, to start the conversion process to send them to PERMS.

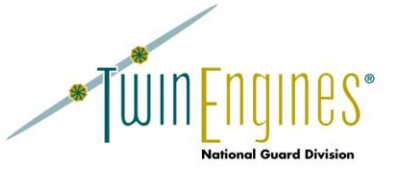

#### <span id="page-14-0"></span>**Process Queue**

The Process Queue function in PERMS Integrator works in conjunction with other applications within the TwinEngines suite of products to allow you to send documents directly from one of those systems into PERMS. For example, in our Case Management system, you can attach documents to a case and, using a customizable workflow, send these documents to PERMS after appropriate approvals have been completed. Another example is with the Awards system – you can send award memos that are automatically created after an award is approved for publishing, directly to PERMS.

When documents are pushed from the other TwinEngines applications into PERMS Integrator for processing, they show here in the Process Queue function.

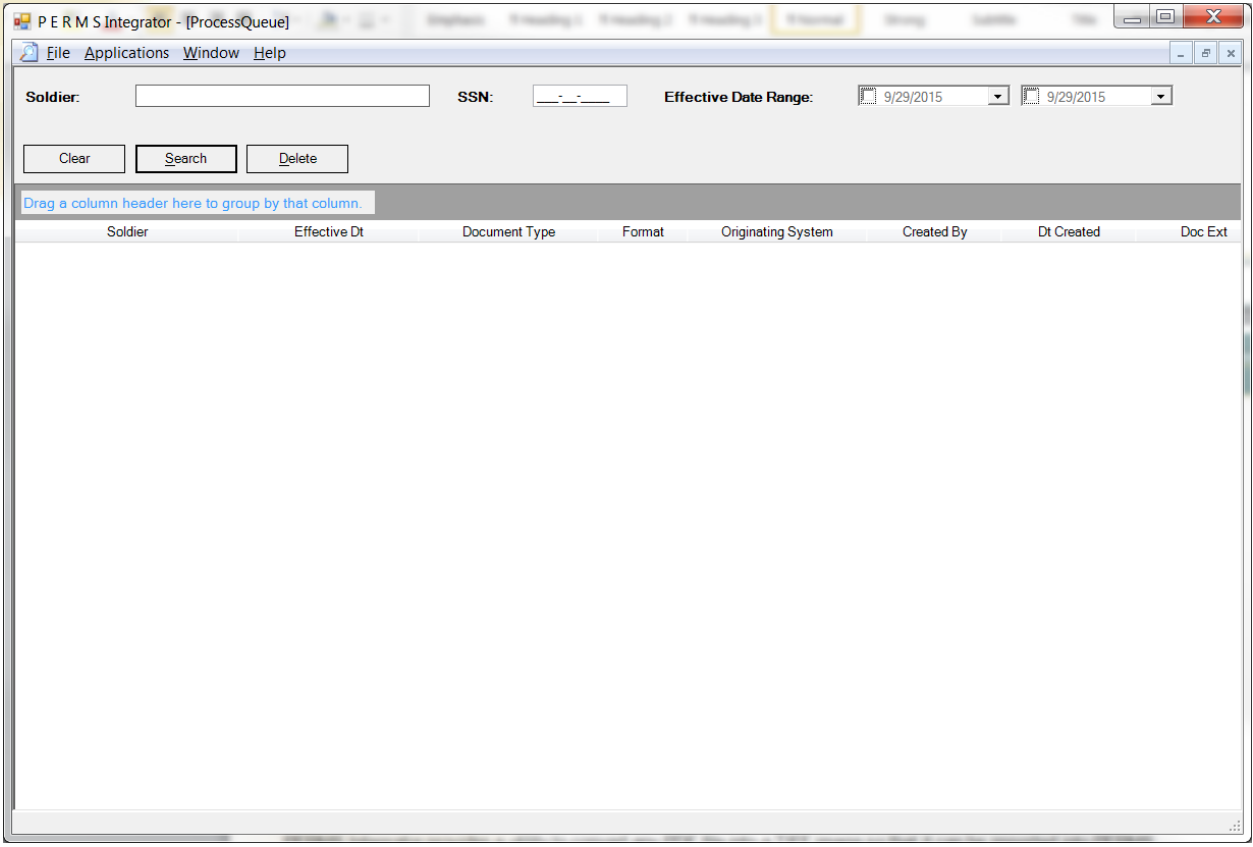

You can search by Soldier, SSN, and Effective Date range. Select the records you want to export, then use the File- >Export option to send them to PERMS.

#### <span id="page-14-1"></span>**Converting PDF files to TIFF Images**

PERMS Integrator provides a utility to convert any PDF file into a TIFF image so that it can be imported into PERMS. This is helpful when you have electronic packages that need to be imported into PERMS and keeps you from having to print them out and scan them back into PERMS. Go to File->PDF to TIFF and it will prompt you for the PDF file or files that you want to convert. It will convert the PDF to a TIFF image, then prompt you for the index data with this screen:

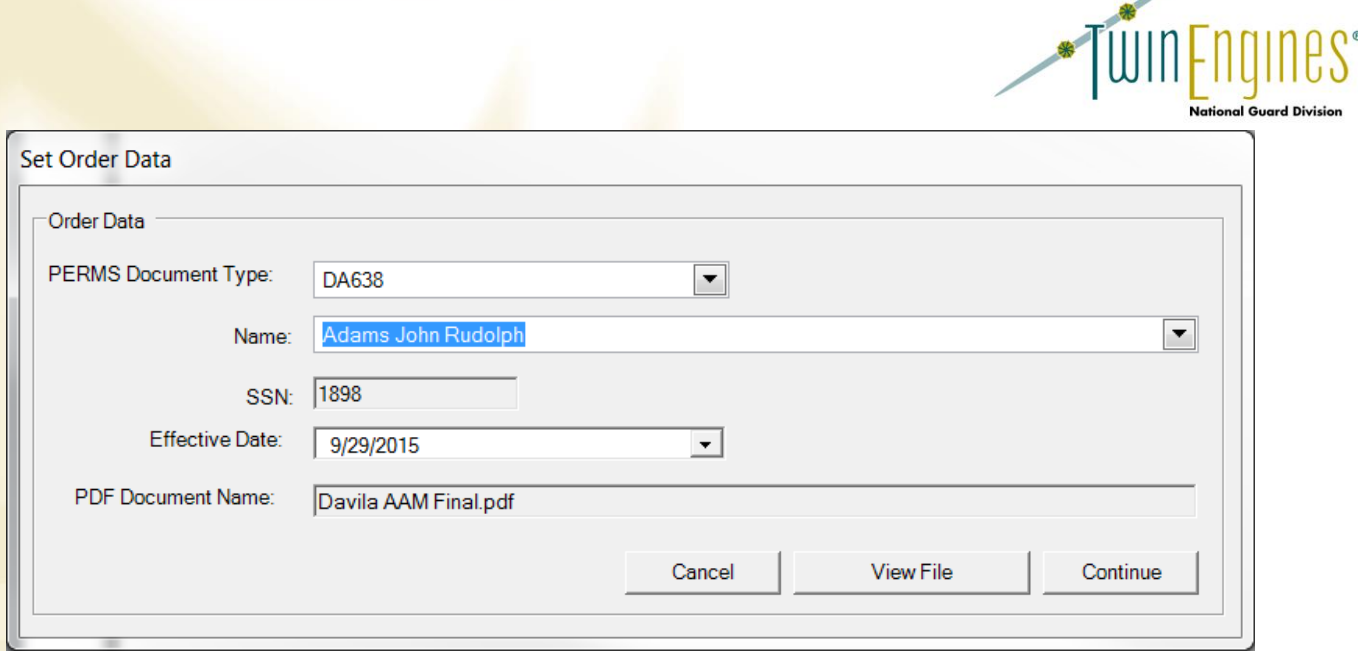

NOTE: screen capture includes fictitious Names and SSNs

The PERMS Document Type includes any PERMS Document Types that have been used in the system, but if it has not been used, you can add it.

The Name is a combo box populated from the RCAS database and allows you to search for the soldier's name.

The SSN is the last 4 of the soldier's social and is populated once you select the soldier.

The Effective Date defaults to today's date, but can be changed.

The View File button will allow you to open the PDF to view the contents.

The Continue button will continue to the next PDF if multiple PDFs were selected. Once you reach the last PDF, the batch will be sent to PERMS.

#### <span id="page-15-0"></span>**Converting Word Documents to TIFF Images**

PERMS Integrator can also be used to convert a Word document to TIFF. This functionality works just like the PDF to [TIFF](#page-14-1) functionality described above and is accessed through the File->Word to TIFF menu option.

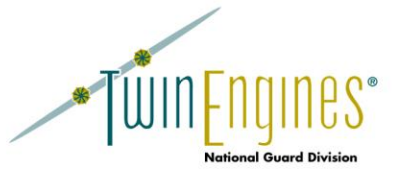

# <span id="page-16-0"></span>**Export Log**

The Export Log functionality allows you to view the log of all documents that PERMS Integrator has exported to PERMS.

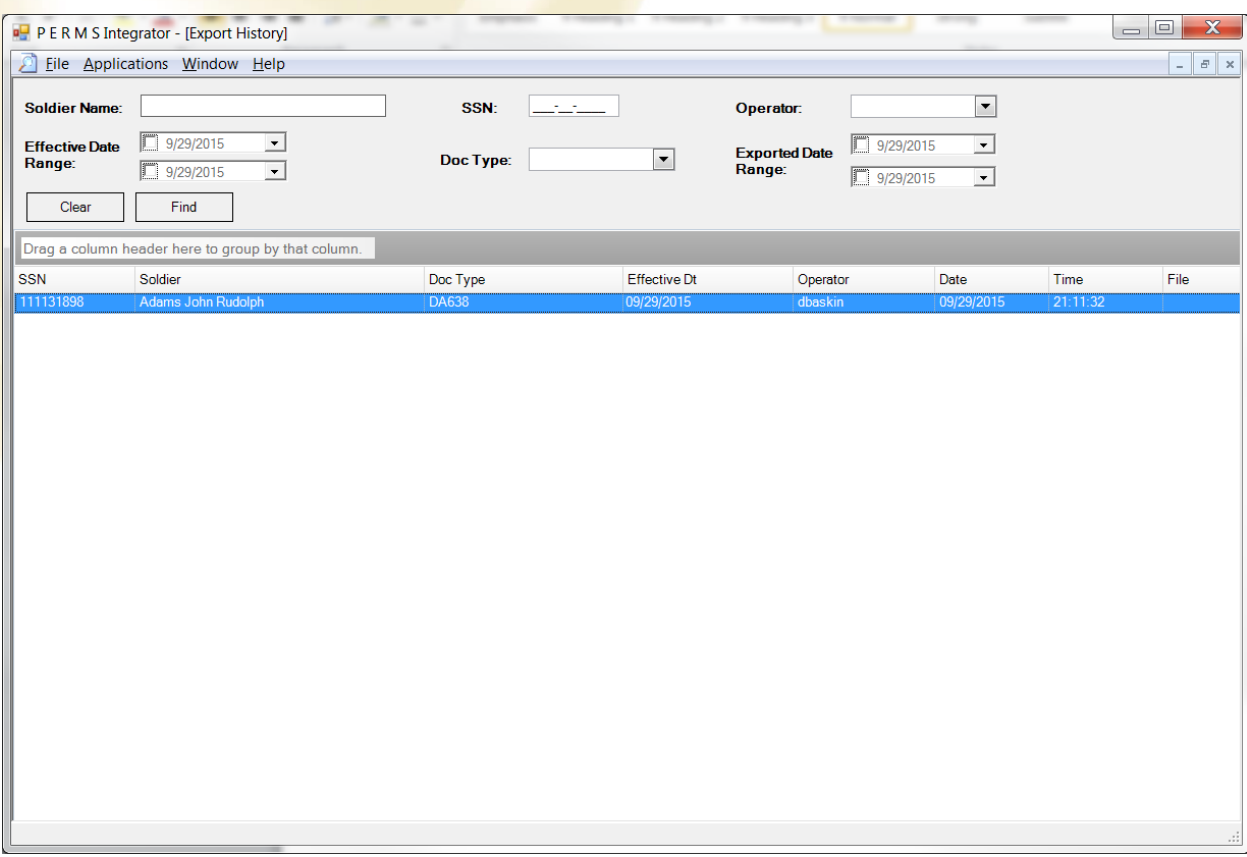

NOTE: screen capture includes fictitious Names and SSNs

There are multiple criteria in which you can query the export log.

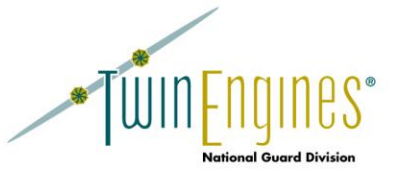

## <span id="page-17-0"></span>**Batches Log**

The Batches Log functionality allows you to view the log of all batches that have been generated by PERMS Integrator and sent to PERMS.

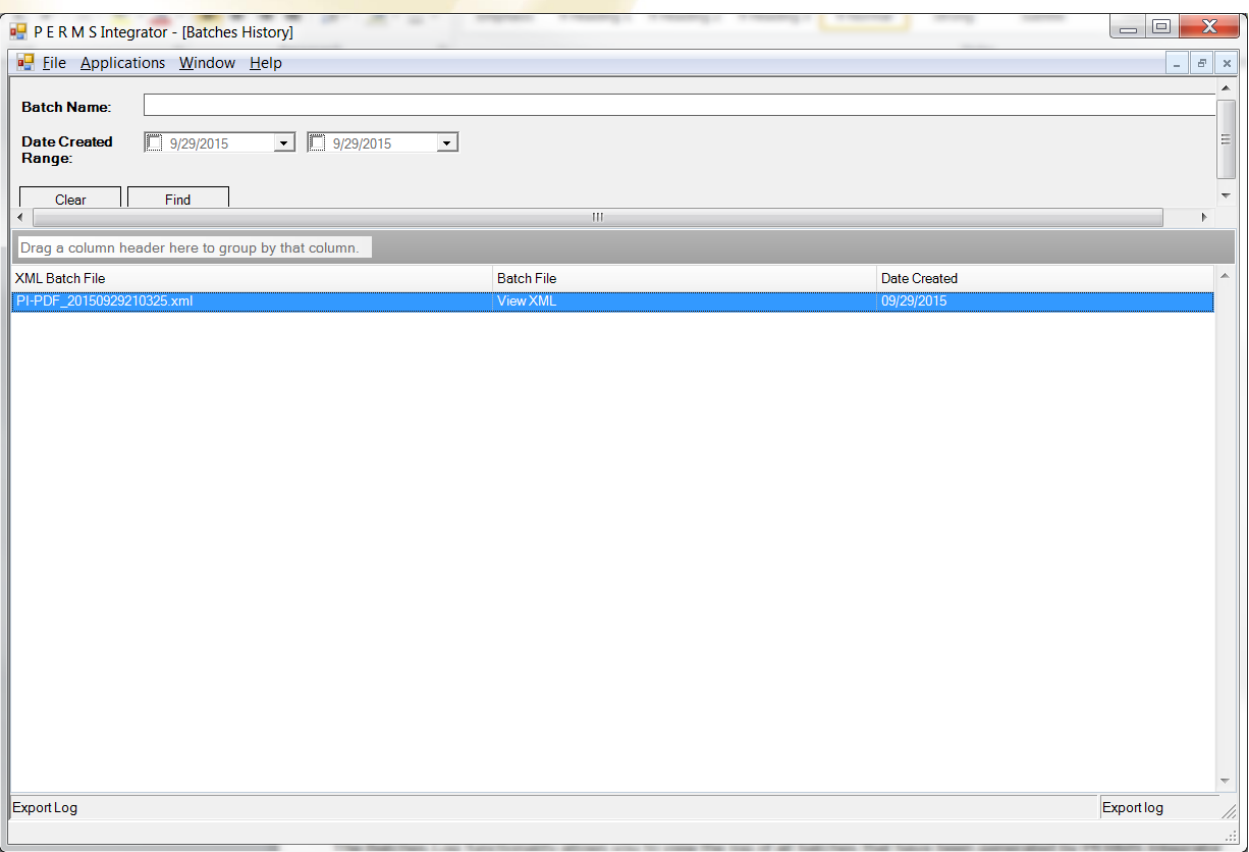

You can click on the View XML in the grid to view the actual batch XML that was sent to PERMS.